# **LA LETTRE DU CYBER-CONSEILLER**

## **n° 22402 MARS ET AVRIL 2024 17E ANNÉE**

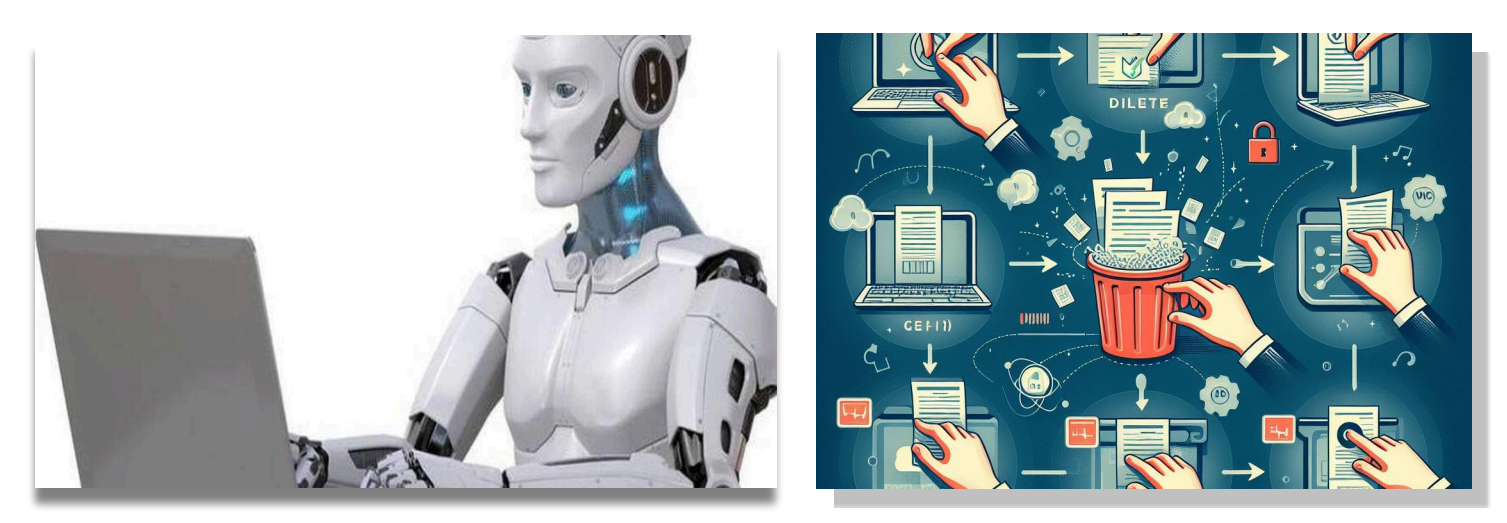

### **SOMMAIRE :**

- ‣ **Supprimer ses données personnelles sur internet**
- ‣ **Personnalisez la page Accueil de votre navigateur**
- ‣ **Convertir vos fichiers PDF en fichiers Word ou Excel**
- ‣ **Comment retrouver son mot de passe WIFI ?**
- ‣ **La musique gratuite et sans publicité**
- ‣ **Windows 11 : la mise à jour « moment 5 » est arrivée**
- ‣ **Retrouver des fichiers perdus**

**© Anciens-Unisys, Facile PC, Phonandroid,**  Senior PC, Editions Praxis

# **SUPPRIMER SES DONNÉES PERSONNELLES SUR INTERNET**

**P** lus nous passons de temps en ligne,<br> **P** plus nous laissons une trace sur Internet de nos informations personnelles. Moteurs de recherche, réseaux sociaux, sites commerciaux lors d'achats en ligne... Autant de plateformes qui, sous couvert d'offrir une expérience personnalisée à leurs utilisateurs, organisent une collecte de données qui peut mettre en péril notre anonymat et notre sécurité. Néanmoins, la législation française et européenne garantit aux internautes la possibilité de faire "disparaître" ces informations personnelles : on parle de droit à l'oubli, ou droit à l'effacement, promulgué par la Cour de justice de l'Union européenne.

#### **Droit à l'effacement : comment faire la demande de suppression de ses données personnelles de Google ?**

Le cas des moteurs de recherche est marquant, car ils constituent le point central névralgique des connexions à Internet dans le monde entier. Leader incontesté du secteur, *Google* enregistre pas moins de 40 000 recherches par seconde sur ses serveurs. Si vous souhaitez faire disparaître un lien mentionnant des informations personnelles, *Google* met à votre disposition un *[formulaire de demande](https://reportcontent.google.com/forms/rtbf?utm_source=wmx&utm_medium=deprecation-pane&utm_content=legal-removal-request) [d e s u p p r e s s i o n d e s d o n n é e s](https://reportcontent.google.com/forms/rtbf?utm_source=wmx&utm_medium=deprecation-pane&utm_content=legal-removal-request) [personnelles](https://reportcontent.google.com/forms/rtbf?utm_source=wmx&utm_medium=deprecation-pane&utm_content=legal-removal-request)* à remplir en ligne, qui doit être complété par une déclaration sur l'honneur et une signature personnelle. Il est conseillé de conserver une copie du courrier ou une capture d'écran de toutes vos démarches, notamment si vous souhaitez contester un refus. Vous pourrez alors obtenir le déférencement de la page incriminée, qui disparaîtra des résultats du moteur de recherche.

#### **Comment faire pour enlever ses data personnelles en ligne sans laisser de traces et faire disparaître son nom ?**

Le formulaire d'effacement des données personnelles de Google n'est pas la seule démarche que vous pouvez enclencher pour empêcher leur utilisation à des fins frauduleuses. Vous pouvez également contacter Google pour obtenir la suppression de toute une série de données personnelles sensibles, si vous estimez qu'il existe un motif légitime quant à cette demande de suppression.

*© les Anciens d'Unisys*

Cela concerne notamment vos numéros de comptes bancaires et de cartes de crédit, des photocopies de documents d'identité et de signatures manuscrites, vos dossiers médicaux, ou encore des [identifiants de connexion confidentiels](https://www.caminteresse.fr/societe/internet-le-temps-que-met-un-hacker-pour-trouver-votre-mot-de-passe-est-hallucinant-11188591/). Il vous suffit de remplir *[ce formulaire de](https://support.google.com/websearch/answer/9673730)  [suppression](https://support.google.com/websearch/answer/9673730)* disponible en ligne. Cette démarche ne garantit pas la suppression des données, mais simplement leur disparition du référencement, ce qui les rend donc de facto quasiment invisibles.

#### **Comment effacer définitivement des informations me concernant sur un site en ligne malveillant ou pas ?**

 Si vous souhaitez aller plus loin et retrouver le contrôle de vos données personnelles sur les sites internet, il existe plusieurs structures susceptibles de vous accompagner dans vos démarches. Si vous vous retrouvez confronté au refus d'un site internet ou d'une plateforme de supprimer vos données personnelles au nom du droit à l'oubli, vous pouvez contacter la [Commission nationale de](https://www.caminteresse.fr/societe/quelle-autorite-assure-la-protection-des-donnees-personnelles-en-france-11190746/)  [l'informatique et des libertés \(CNIL\), qui](https://www.caminteresse.fr/societe/quelle-autorite-assure-la-protection-des-donnees-personnelles-en-france-11190746/)  pourra vous accompagner dans vos démarches si vous décidez de porter plainte. L'association de consommateurs UFC-Que Choisir a également mis en place la campagne #JeNeSuisPasUneData qui, par l'intermédiaire du site respectemesdatas.fr, offre des outils pour vous accompagner dans vos demandes de suppression de données personnelles.

*© Marine Cestes*

# **PERSONNALISEZ LA PAGE ACCUEIL DE VOTRE NAVIGATEUR**

**D** écouvrez comment personnaliser la<br> **D** page d'accueil de vos navigateurs Chrome, Edge et Firefox.

Une page vierge, un site préféré, un groupe d'onglets, voire les dernières pages ouvertes par l'utilisateur... Toutes les configurations sont possibles !

Un confort d'utilisation et un gain de temps très appréciable !

### *[VOIR LA VIDÉO](https://youtu.be/gse5di5NKnc)*

# **CONVERTIR VOS FICHIERS PDF EN FICHIERS WORD OU EXCEL**

**V** ous souhaitez récupérer les informations contenues dans un PDF pour les exploiter dans un autre logiciel de bureautique ? Récupérer tout le texte ? Ou uniquement les images ? Ou un long tableau pour enrichir vos propres documents ? C'est possible ! Et oui, même si les PDF sont difficilement modifiables, vous pouvez les convertir en fichier Word ou Excel pour les éditer.

Ne perdez plus de temps à recopier manuellement vos informations. Suivez simplement les étapes de ce tuto vidéo et découvrez comment rendre votre flux de travail plus efficace grâce à la conversion simplifiée de vos fichiers PDF.

### *[VOIR LA VIDÉO](https://youtu.be/xfswSfLOT04)*

### **COMMENT RETROUVER SON MOT DE PASSE WIFI ?**

**V** ous venez d'égarer votre précieux<br>mot de passe Wi-Fi ? Ce sont des mot de passe Wi-Fi ? Ce sont des choses qui arrivent, notamment après un changement de box internet ou au moment d'ajouter un nouvel appareil à connecter. Retrouver votre mot de passe Wi-Fi peut alors sembler quasi insurmontable. Cependant, il existe plusieurs méthodes et solutions pour récupérer ce sésame numérique.

Le mot de passe Wi-Fi, également connu sous le nom de clé de sécurité, est une série de caractères permettant de sécuriser l'accès à un réseau sans fil. Ce code, indispensable pour connecter un

appareil à un réseau Wi-Fi, joue un rôle essentiel dans la protection de votre réseau contre les intrusions non autorisées. Il arrive souvent que l'on perde ce mot de passe, notamment lors d'un changement de box internet, d'une réinitialisation, ou simplement en raison d'un oubli. Retrouver ce mot de passe est alors essentiel pour maintenir la connectivité de vos appareils.

#### **Avec une livebox Orange**

Pour retrouver le mot de passe Wi-Fi de votre Livebox, plusieurs méthodes sont disponibles. Généralement, le code Wi-Fi est indiqué sur une étiquette au dos de la box. Pour la Livebox 6, la clé Wi-Fi se trouve sur l'écran d'affichage. Si ce n'est pas le cas, ou si vous avez préalablement [modifié votre code Wi-Fi,](https://www.caminteresse.fr/societe/comment-changer-de-mot-de-passe-wi-fi-11191002/) vous pouvez également accéder à l'interface d'administration de votre Livebox depuis votre navigateur web (tapez http:// 192.168.1.1/ dans la barre d'adresse). Une fois connecté, recherchez l'onglet dédié à la gestion des mots de passe ou de la sécurité. Vous devriez trouver le mot de passe de votre réseau Wi-Fi depuis cette interface.

#### **Chez FREE ou SFR**

 Chez Free et SFR, le mot de passe Wi-Fi est généralement indiqué sur l'étiquette collée au dos de la box internet. Vous pouvez également accéder à l'interface d'administration de votre box en vous connectant à votre compte personnel. Recherchez ensuite la section dédiée à la sécurité du réseau ou aux identifiants de connexion.

Pour une FreeBox, allez sur la console de gestion de la FreeBox ([http://](http://mafreebox.freebox.fr) [mafreebox.freebox.fr](http://mafreebox.freebox.fr)) puis  $\rightarrow$  $\overline{\phantom{a}}$  authentification  $\rightarrow$  affichage-pagefreebox-OS → paramètres-freebox→ mode-avancé → réseau-local-WIFI → configuration-réseau ➝ clé-WIFI.

### **Avec une BBOX Bouygues**

Avec la BBox vous avez dû recevoir une petite étiquette autocollante avec le nom du réseau wifi et sa clé de sécurité, c'est cette clé qui est le mot de passe de connexion à votre réseau wifi.

Si vous n'avez plus cette étiquette ouvrez une page internet, rendez-vous sur l'interface d'administration de votre Bbox (192.168.1.254) et sélectionnez configuration du wifi, connectez vous (identifiant "admin" et mot de passe celui que vous avez enregistré) et allez sur l'onglet sécurité, vous aurez la clé de sécurité de connexion à votre réseau wifi.

#### **Sur Android ou Iphone**

Sur les appareils Android, retrouver le mot de passe Wi-Fi peut se faire de différentes façons selon la version d'Android. Pour les versions les plus récentes de 10 à 13, il vous suffit d'ouvrir le sous-menu Wi-Fi ou Internet dans "Paramètres", puis de cliquer sur le nom de votre réseau. Vous pouvez alors appuyer sur "Partager", et le mot de passe en texte brut s'affichera sous le [QR](https://www.caminteresse.fr/sciences/comment-creer-un-qr-code-11191719/)  [code.](https://www.caminteresse.fr/sciences/comment-creer-un-qr-code-11191719/)

Sur iPhone, cette information se trouve également dans les réglages. Pour les versions récentes d'IOS, allez dans "Réglages", puis ouvrez l'onglet Wi-Fi, appuyez sur le i dans un cercle, puis appuyez sur les étoiles du mot de passe puis sur « Touch ID ». Le code WIFI s'affichera alors de façon visible. Sur les versions d'iOS antérieures, il est nécessaire de vous rendre dans les "trousseaux d'accès" et de choisir l'option "afficher le mot de passe ».

# **LA MUSIQUE GRATUITE ET SANS PUBLICITÉ**

**C** omme Spotify, Deezer ou Apple<br>Music, une nouvelle application de streaming nommée *NUCLEAR* donne accès à un immense catalogue de musique en tout genre.

Mais gratuitement, sans compte ni inscription, et on peut même télécharger des morceaux !

Comme vous le savez, Spotify, Deezer et autres disposent de gigantesques catalogues de musique dématérialisée – des fichiers numériques stockés sur des serveurs - dans tous les styles ou presque (chanson, pop, rock, jazz, classique, etc.).

Des titres et des albums accessibles à la demande, via une simple connexion Internet, à condition d'avoir un compte. Ces services reposent sur un modèle économique simple : ils proposent, soit un accès gratuit à leur catalogue, mais avec des limites et des publicités, soit un accès complet et illimité, moyennant le paiement d'un abonnement mensuel – une dizaine d'euros en moyenne.

Mais ce beau modèle pourrait bien être mis à mal par un nouveau venu inattendu. À première vue, cette application gratuite se présente comme un simple lecteur classique, servant à écouter n'importe quel fichier audio stocké localement sur un appareil. Sauf qu'il va beaucoup plus loin.

➡

➡ Il permet également de lire en streaming des musiques disponibles en ligne et donc en donnant potentiellement accès à des millions de titres.

Comme sur les grandes plateformes officielles, vous pouvez accéder à des playlists, des artistes et des albums populaires. Mais aussi effectuer des recherches par nom ou titre. Et les résultats sont réellement impressionnants !

Car *Nuclear* trouve non seulement les grands classiques mais aussi de véritables trésors, comme des enregistrements rares d'artistes méconnus, et absents des grandes plateformes.

Mais il y a encore mieux. *Nuclear* permet aussi de télécharger des musiques, à l'unité ou par albums complets, de façon à la conserver durablement sur un disque ou une clé USB, et donc à pouvoir les écouter sans limite de temps, ce qui n'est pas le cas avec les services sur abonnement. Et le plus incroyable de l'histoire, c'est que tout est gratuit ! Il n'y a pas besoin de payer un abonnement ni même de s'inscrire en créant un compte en donnant une adresse mail ou d'autres coordonnées personnelles. Tout est fonctionnel d'emblée, l'écoute comme le téléchargement. Et il n'y a même pas de publicité !

Pour l'heure, *Nuclear* est disponible uniquement sous la forme d'un logiciel pour Windows, macOS et Linux, aucune version mobile n'étant prévue. Et bien qu'il soit encore en développement, il est déjà parfaitement fonctionnel, avec une interface claire, pratique et en français.

[Pour télécharger NUCLEAR, c'est ICI.](https://r.email.facilepc.fr/mk/cl/f/sh/7nVU1aA2ng5gPK1tavHLqNJ6LobNf85/Z-hMBA0zSthc) 

### **WINDOWS 11 : LA MISE A JOUR « MOMENT 5 » EST ARRIVÉE**

**M** icrosoft est en train de déployer la mise à jour Moment 5 pour Windows 11, qui apporte de nombreuses nouveautés.

#### **Désinstaller Microsoft EDGE**

Parmi les grands changements promis, la possibilité de désinstaller certaines applications au cœur de Windows 11 dont le navigateur Microsoft Edge,

Camera, Cortana, La recherche sur le Web avec Bing, Microsoft Photos. L'objectif est de redonner un contrôle plus complet à l'utilisateur pour choisir les logiciels et services à utiliser avec son système.

#### **Choisir Google comme moteur de recherche**

Depuis Windows 10, Microsoft intègre une barre de recherche dans la barre des taches de Windows. Elle permet de déclencher une recherche sur le PC et sur le Web. Cette dernière passe obligatoirement par Bing. Désormais avec Windows 11 Moment 5, il sera possible de choisir Google ou un autre moteur de recherche pour intégrer à Windows.

#### **Des améliorations pour Paint et Clipchamp**

Paint va vous permettre d'effacer et remplacer un élément d'une image ou d'une photo grâce à l'IA générative.

Clipchamp, l'outil de montage vidéo intégré à Windows 11, s'offre une option pour détecter et effacer les silences dans la piste audio d'une vidéo.

#### **Le stylet pour naviguer dans le système**

Parmi les plus petits changements, il y a la possibilité d'utiliser le stylet du PC, si votre machine propose cette fonction, pour écrire directement de façon manuscrite et naviguer dans le système. Par exemple pouvoir écrire directement à la main dans le menu de recherche des paramètres système pour trouver le bon réglage.

#### **Un nom plus sympa pour votre PC**

Saviez-vous que Windows proposait une fonction similaire au AirDrop d'Apple ? Cela permet de transférer des fichiers d'un PC à l'autre, sans fil.

Avec cette mise à jour, il sera possible de donner un nom plus clair à votre PC pour qu'il puisse être identifié par les machines aux alentours. Par exemple « le PC super cool de Gérard » plutôt que « HP Vivo Ultra x75E4H-G ».

#### **L'accès vocal se met au Français**

C'est un pas en avant pour l'accessibilité : il est maintenant possible d'utiliser des commandes vocales pour effectuer diverses actions sur votre PC, comme l'ouverture de fichiers ou sites web, le lancement de certaines commandes au clavier.

Il est aussi possible de naviguer sur plusieurs écrans grâce à ces commandes vocales.

#### **L'ancrage des fenêtres se simplifie**

Windows 11 vous suggère maintenant comment organiser les différentes fenêtres ouvertes sur votre bureau. S'il est toujours possible de le faire manuelle, le système vous proposera une disposition lorsque votre curseur sera sur l'icône de redimensionnement.

### **Des changements pour Windows Copilot**

Cette mise à jour intègre aussi un certain nombre de changements pour Windows Copilot, l'IA façon ChatGPT de Windows 11. Malheureusement, cette fonction n'est pas disponible en France. Si vous y avez tout de même accès, cette mise à jour va permettre de déplacer la fenêtre de Windows Copilot et la faire apparaitre dans le menu Alt+Tab. L'IA peut également désormais être appelée depuis n'importe quel écran. Microsoft travaille donc avant tout à la rendre plus souple à utiliser.

#### **Date de sortie**

Windows 11 Moment 5 sera déployée au courant du mois de mars par Microsoft. Vous pouvez cependant déjà installer la mise à jour via Windows Update, en cochant l'option « Recevez les dernières mises à jour dés qu'elles sont disponibles ». Il s'agit alors de la mise à jour KB5034848.

# **RETROUVER DES FICHIERS PERDUS**

**V** oici une nouvelle vidéo sur la<br>**V** recherche de fichiers sur votre disque.

Où est ce satané fichier ?! Impossible de le trouver dans le méandre de dossiers de votre disque. Et pourtant il est toujours là. Il suffit de connaître les bonnes techniques pour le trouver…

### *[VOIR LA VIDÉO](https://youtu.be/AKFWtRNFJmU)*

**Vous utilisez les conseils de la lettre CYBER ? Faites-nous part de votre expérience.** 

**Vous désirez voir aborder un sujet précis ? Faites-nous part de vos souhaits.**